# **HP OfficeJet G55, Poster d'installation rapide MA HEWLETT®**

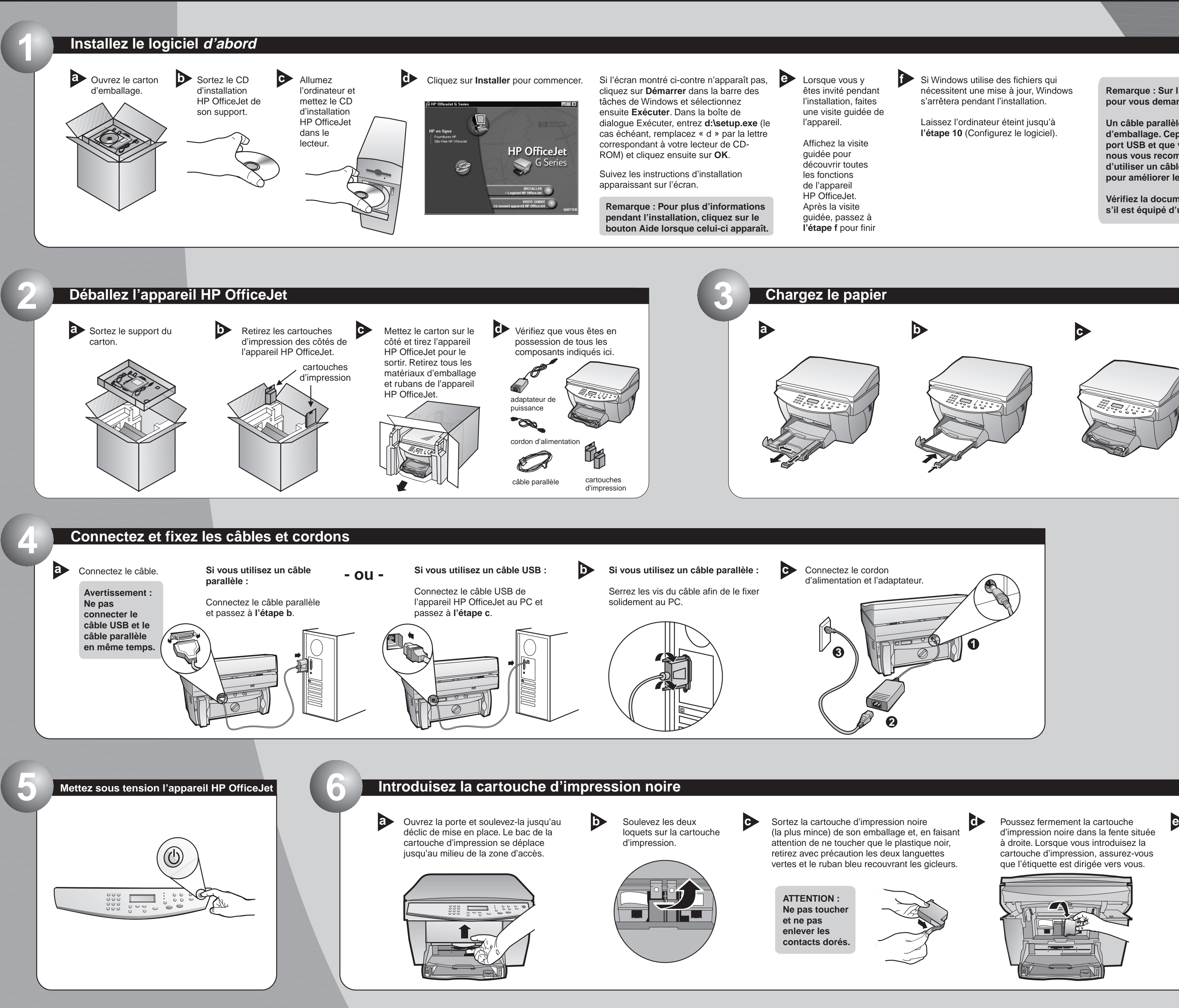

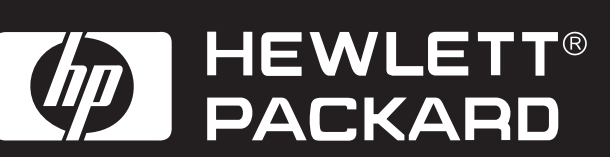

**Remarque : Sur l'écran, une invite peut apparaître pour vous demander d'entrer le type de câble.**

**Un câble parallèle est inclus dans le carton d'emballage. Cependant, si le PC est équipé d'un port USB et que vous utilisez Windows 98/2000, nous vous recommandons de vous procurer et d'utiliser un câble USB à vitesse élevée (12 Mbps) pour améliorer les performances.**

**Vérifiez la documentation du PC pour déterminer s'il est équipé d'un port USB.**

Abaissez le loquet droit de la cartouche d'impression sur le dessus de la cartouche et poussez-le vers le bas jusqu'à ce qu'il soit bien en place.

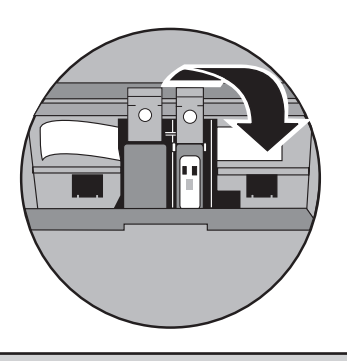

d'impression noire dans la fente située à droite. Lorsque vous introduisez la cartouche d'impression, assurez-vous que l'étiquette est dirigée vers vous.

**Copyright Hewlett-Packard Company 2000.**

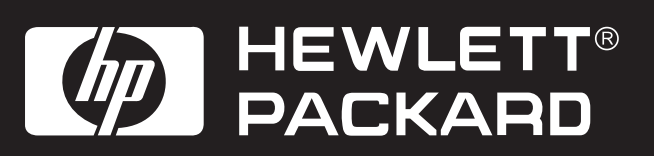

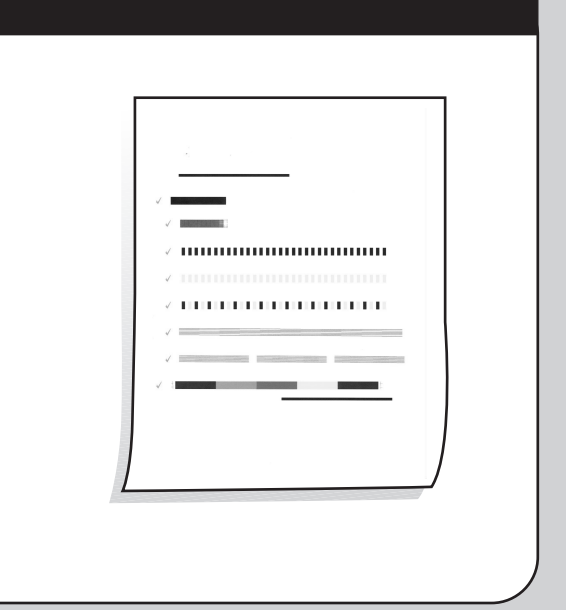

Copyright Hewlett-Packard Company 2000.<br>Imprimé aux Etats-Unis, en Allemagne, ou à Singapour. **HP OfficeJet G55, Poster d'installation rapide, Page 2 Geries : Guide à l'écran. Conservez ce poster pour réfé** G Series : Guide à l'écran. Conservez ce poster pour référence future. **HP OfficeJet G Series : Guide de base HP OfficeJet**

Des programmes supplémentaires peuvent être ajoutés avec l'appareil HP OfficeJet.

## **Félicitations ! Vous pouvez maintenant imprimer, copier et numériser avec l'appareil HP OfficeJet. 12 Familiarisez-vous avec le panneau avant**

Pour installer les programmes, **a b** procédez comme suit :

> Retirez et réintroduisez le CD d'installation HP OfficeJet dans le lecteur de CD-ROM.

Cliquez sur OK pour achever l'installation du logiciel. Si ce message n'apparaît pas, consultez le chapitre 1, « Informations d'installation supplémentaires » du guide de base.

**Félicitations** 

Félicitations | Vous avez correctement installé et configuré votre<br>| logiciel HP OfficeJet.  $\overline{X}$  ok  $\overline{X}$ 

Le menu d'installation du logiciel HP OfficeJet apparaît. La Section productivité donne la liste des programmes que vous pouvez installer. Cliquez sur le nom du programme et suivez les instructions d'installation qui apparaissent sur l'écran.

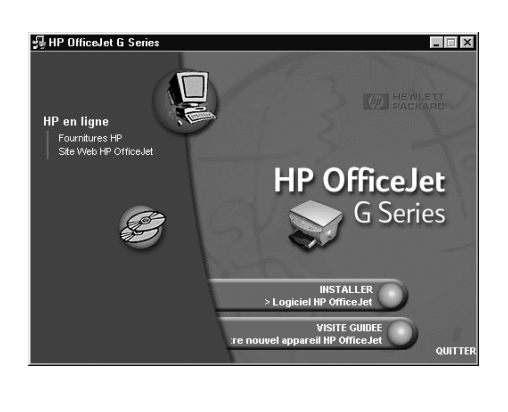

**11**

**10**

Mettez l'ordinateur sous tension. Le logiciel **a b** Windows configure automatiquement l'appareil HP OfficeJet.

Une série de messages « Nouveau matériel détecté » de Microsoft apparaît. La configuration peut prendre quelques minutes.

#### HP OfficeJet G Series Printe Í

iveau mal

Vindows installe le logiciel pour votre nouveau matériel

#### **Configurez le logiciel**

**Remarque pour les utilisateurs de USB : Ces messages peuvent déjà avoir été affichés sur l'écran de l'ordinateur pendant l'installation.**

**Remarque pour les utilisateurs de Windows NT 4 : Le message, « Configuration du HP OfficeJet G Series terminée » apparaît à la place. Voir l'étape b.**

Regardez sur l'affichage la liste des langues disponibles. Entrez le code correspondant à votre langue et confirmez votre sélection.

## **8 Sélectionnez votre langue**

#### **Introduisez la cartouche d'impression couleur**

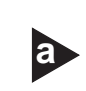

Sortez la cartouche d'impression couleur **a b** (la plus large) de son emballage et, en faisant attention de ne toucher que le plastique noir, retirez avec précaution les deux languettes vertes et le ruban bleu recouvrant les gicleurs.

Poussez fermement la cartouche d'impression couleur dans la fente située à gauche. Abaissez le loquet gauche de la cartouche d'impression sur le dessus de la cartouche et poussez-le vers le bas jusqu'à ce qu'il soit bien en place.

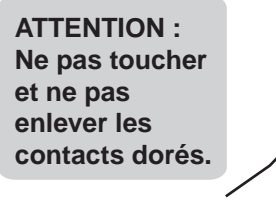

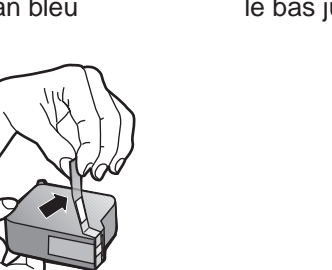

**7**

### **9 Imprimez une page d'alignement**

Assurez-vous que du papier est bien chargé dans l'appareil HP OfficeJet.

Le message « Appuyez sur **ENTRÉE** pour aligner les cartouches » apparaît sur l'affichage. Appuyez sur la touche ENTRÉE pour permettre à l'appareil HP OfficeJet d'exécuter l'alignement. Une fois la page imprimée, l'alignement est terminé.

Assurez-vous de la présence des marques de contrôle vertes sur la page d'alignement et réutilisez ou jetez la page.

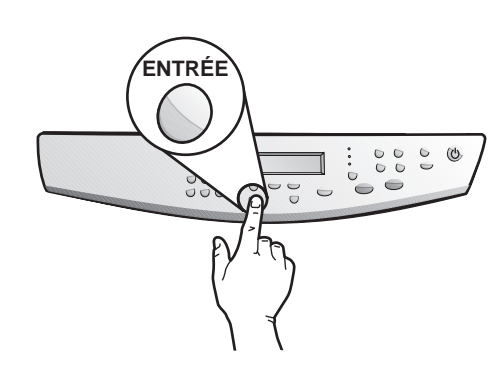

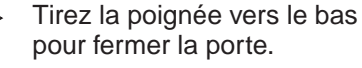

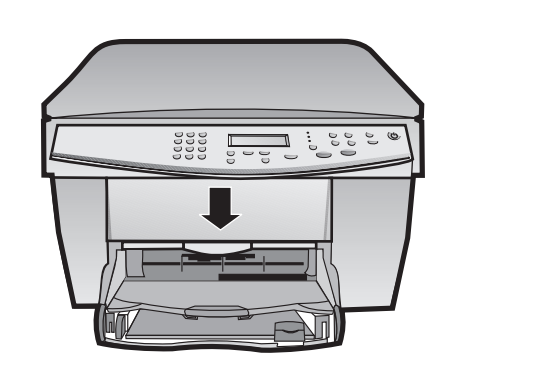

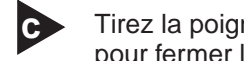

Si vous avez besoin d'aide supplémentaire, consultez le chapitre 1, « Informations d'installation supplémentaires » du guide de base.

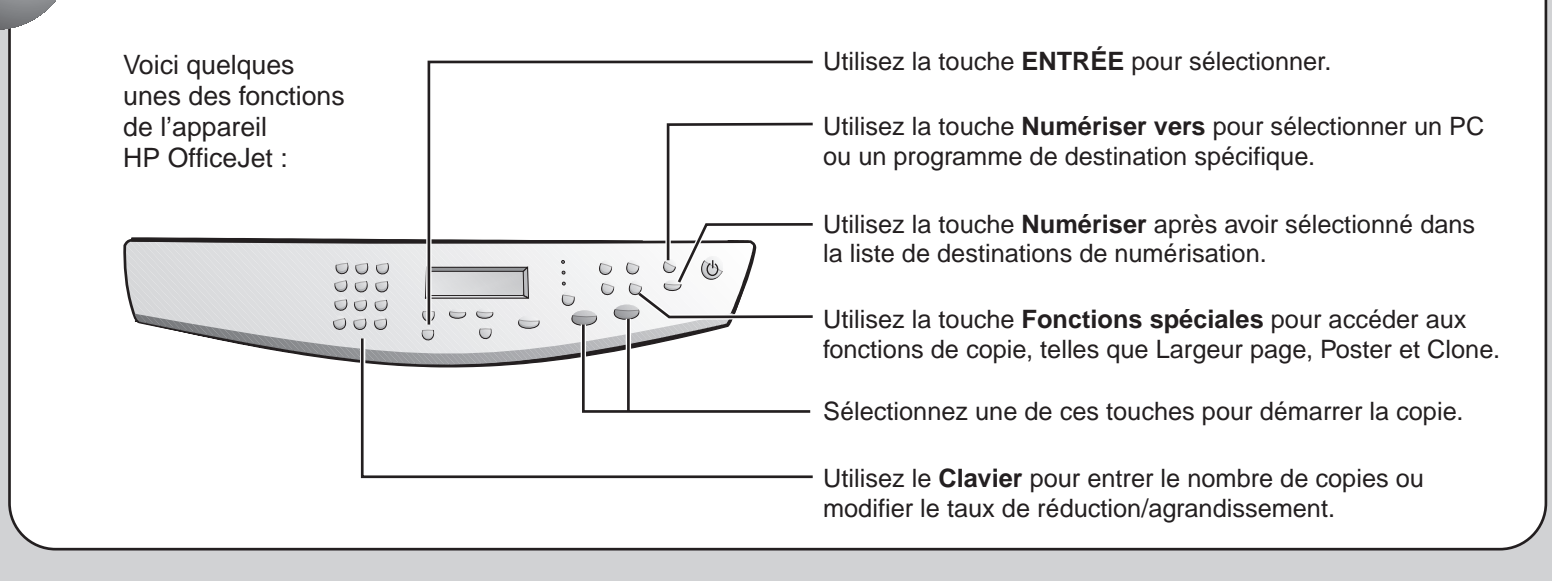

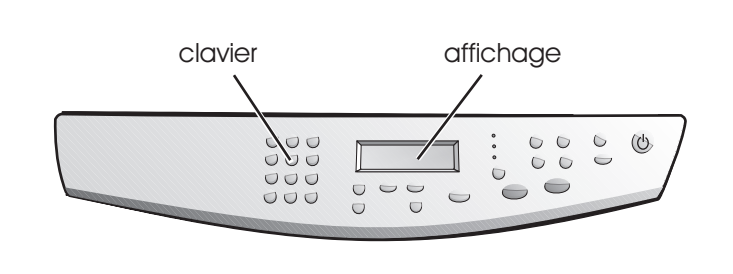

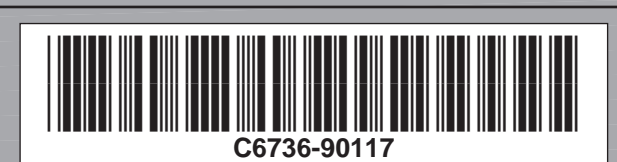